# NETGEAR®

# **High Speed Cable Modem**

# Model CM1000 User Manual

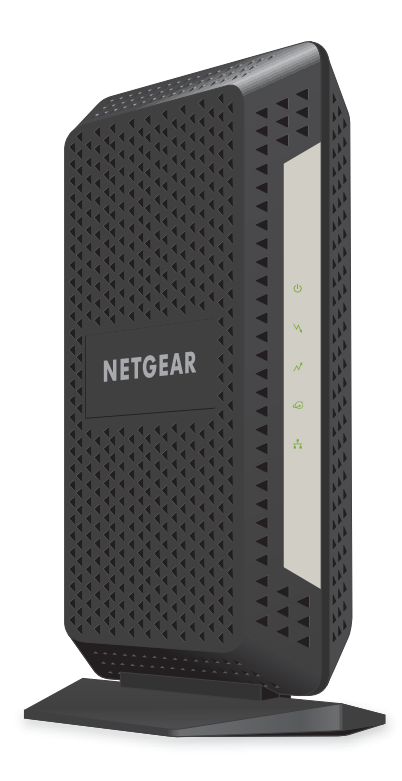

September 2016 202-11665-02

350 East Plumeria Drive San Jose, CA 95134 USA

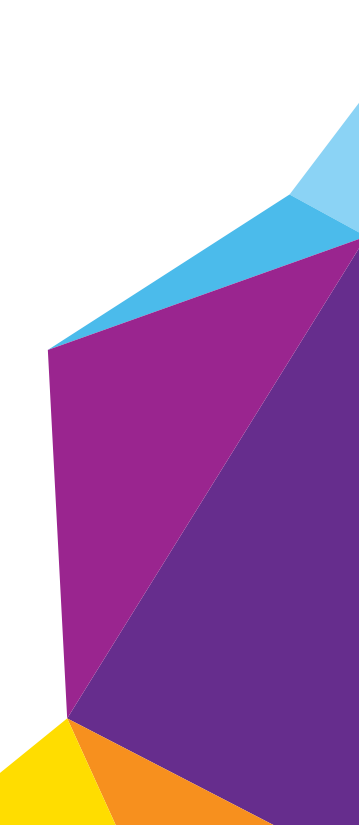

#### **Support**

Thank you for purchasing this NETGEAR product. You can visit *[w](http://www.netgear.com/support)ww.netgear.com/support* to register your product, get help, access the latest downloads and user manuals, and join our community. We recommend that you use only official NETGEAR support resources.

#### **Conformity**

For the current EU Declaration of Conformity, visit *[h](http://kb.netgear.com/app/answers/detail/a_id/11621)ttp://kb.netgear.com/app/answers/detail/a\_id/11621.*

#### **Compliance**

For regulatory compliance information, visit *[h](http://support.netgear.com/general/contact/default.aspx)ttp://www.netgear.com/about/regulatory*. See the regulatory compliance document before connecting the power supply.

#### **Trademarks**

© NETGEAR, Inc., NETGEAR and the NETGEAR Logo are trademarks of NETGEAR, Inc. Any non-NETGEAR trademarks are used for reference purposes only.

# **Contents**

## **Chapter 1 [Hardware and Internet Setup](#page-3-0)**

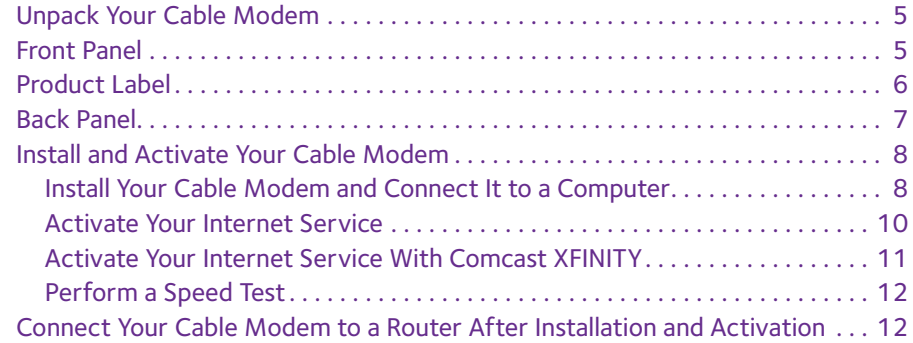

## **Chapter 2 [Manage and Monitor](#page-13-0)**

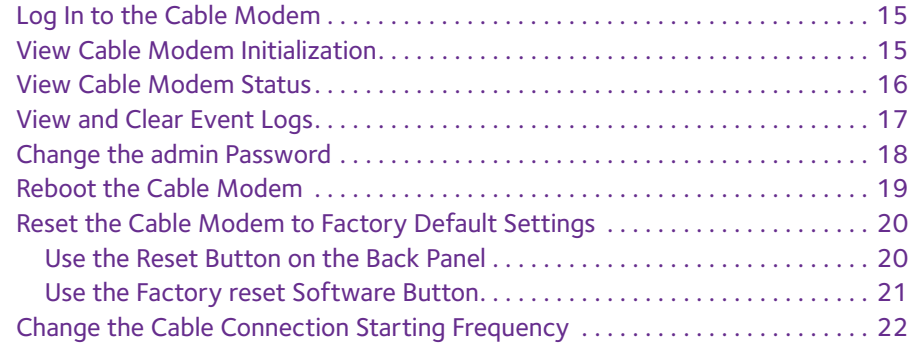

## **Chapter 3 [Troubleshooting](#page-23-0)**

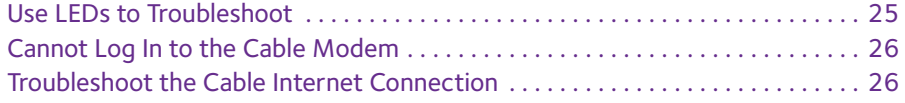

### **Appendix A [Technical Specifications](#page-26-0)**

# <span id="page-3-0"></span>**Hardware and Internet Setup**

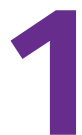

The NETGEAR High Speed Cable Modem provides a connection to high-speed cable Internet with speeds up to 1 Gbps.<sup>1</sup> The cable modem is certified by all major cable Internet providers. A Gigabit Ethernet port provides fast access and downloads. The cable modem supports the assignment of IPv4 and IPv6 addresses by cable Internet providers.

This chapter covers the following topics:

- **•** [Unpack Your Cable Modem](#page-4-0)
- **•** [Front Panel](#page-4-1)
- **•** [Product Label](#page-5-0)
- **•** [Back Panel](#page-6-0)
- **•** [Install and Activate Your Cable Modem](#page-7-0)
- **•** [Connect Your Cable Modem to a Router After Installation and Activation](#page-11-1)

**Note:** For more information about the topics covered in this manual, visit the support website at *support.netgear.com*.

<sup>1.</sup> Maximum rate is derived from DOCSIS 3.1/DOCSIS 3.0 specifications, limited by Ethernet port and actual throughput varies depending on your Internet subscription with your provider.

# <span id="page-4-0"></span>**Unpack Your Cable Modem**

Your package contains the following items.

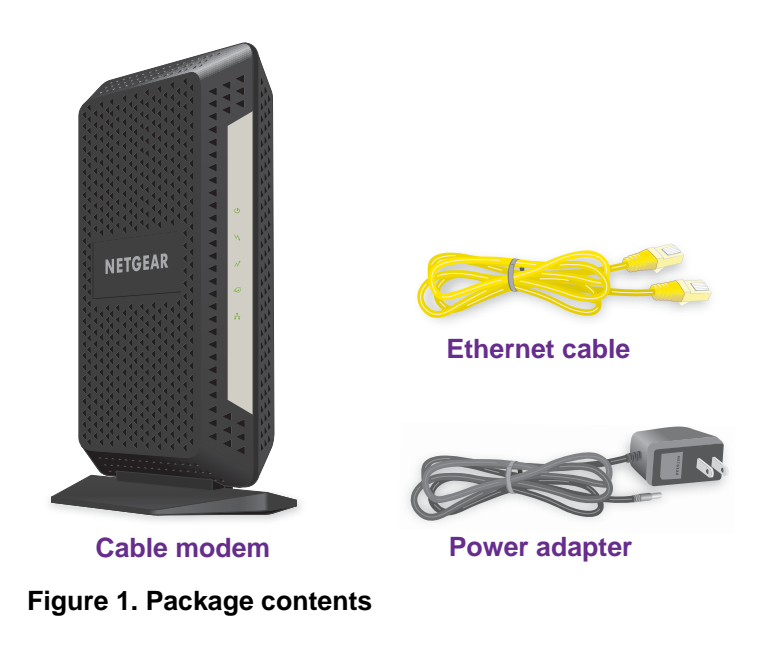

## <span id="page-4-1"></span>**Front Panel**

The cable modem provides status LEDs on the front.

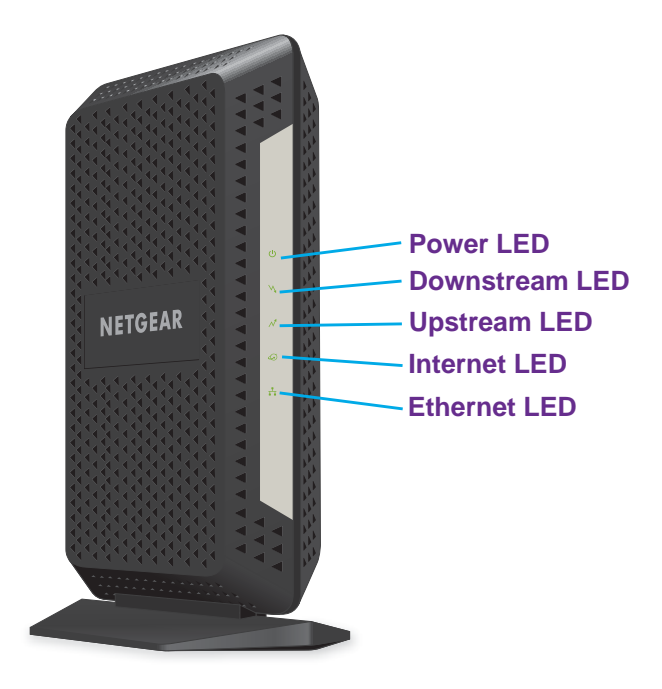

**Figure 2. Cable modem front view**

You can use the LEDs to verify status and connections. The following table lists and describes each LED on the front panel of the cable modem.

| <b>LED</b> | <b>Icon</b>   | <b>Description</b>                                                                                                    |
|------------|---------------|----------------------------------------------------------------------------------------------------|
| Power      | $\mathcal{L}$ | <b>Green.</b> Power is supplied to the cable modem.<br>$\bullet$<br><b>Off.</b> No power is supplied to the cable modem.<br>$\bullet$<br><b>Red.</b> The cable modem is too warm and might overheat. For more information<br>$\bullet$<br>about this condition, see Use LEDs to Troubleshoot on page 25.                |
| Downstream |               | <b>Solid amber.</b> One downstream channel is locked.<br>۰<br><b>Solid green.</b> Two or more downstream channels are locked.<br>۰<br>Blinking green. The cable modem is scanning for a downstream channel.<br>$\bullet$<br><b>Off.</b> No downstream channel is locked.<br>$\bullet$                                   |
| Upstream   |               | Solid amber. One upstream channel is locked.<br>۰<br>Solid green. Two or more upstream channels are locked.<br>$\bullet$<br><b>Blinking green.</b> The cable modem is scanning for an upstream channel.<br>٠<br>Off. No upstream channel is locked.<br>$\bullet$                                                        |
| Internet   | (مكه          | Solid green. The cable modem is online.<br>۰<br><b>Blinking green.</b> The cable modem is synchronizing with the cable Internet<br>$\bullet$<br>provider's cable modem termination system (CMTS).<br><b>Off.</b> The cable modem is offline.<br>$\bullet$                                                               |
| Ethernet   |               | Green. A powered-on device is connected to the Ethernet port at 1000 Mbps.<br>٠<br>Amber. A powered-on device is connected to the Ethernet port at 10/100 Mbps.<br>٠<br><b>Blinking green or amber.</b> The Ethernet port is processing traffic.<br>٠<br>Off. No device is connected to the Ethernet port.<br>$\bullet$ |

**Table 1. LED descriptions**

## <span id="page-5-0"></span>**Product Label**

The product label on the side of the cable modem displays the serial number and MAC address of the cable modem and login information, including the default IP address, default user name, and default password.

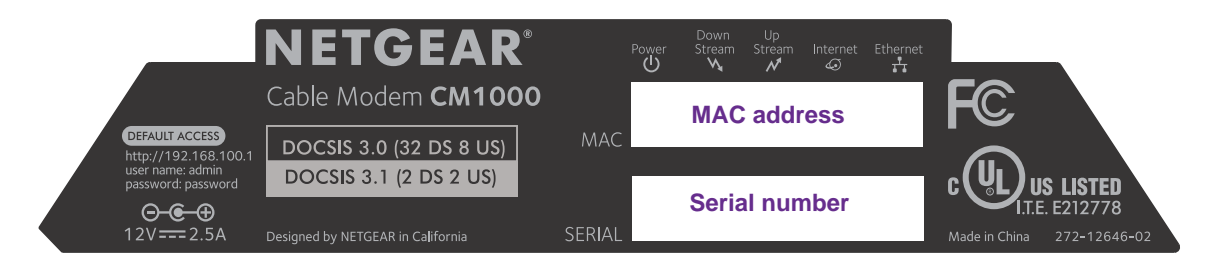

**Figure 3. Product label**

## <span id="page-6-0"></span>**Back Panel**

The back panel provides the connections and button shown the following figure.

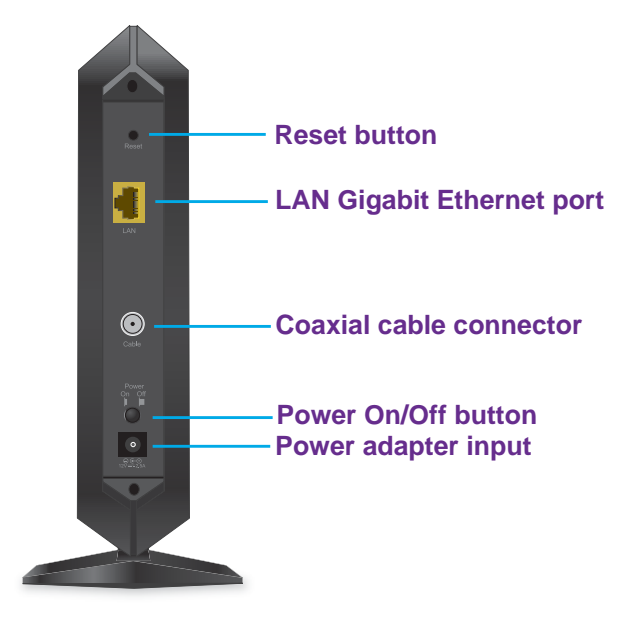

**Figure 4. Cable modem back panel**

## <span id="page-7-2"></span><span id="page-7-0"></span>**Install and Activate Your Cable Modem**

The cable modem provides a connection between your cable Internet provider's network and your computer, router, or WiFi router.

## <span id="page-7-1"></span>**Install Your Cable Modem and Connect It to a Computer**

During the installation and activation, you must connect the cable modem directly to a computer. After installation and activation, you can connect the cable modem to a router (see [Connect Your Cable Modem to a Router After Installation and Activation](#page-11-1) on page 12).

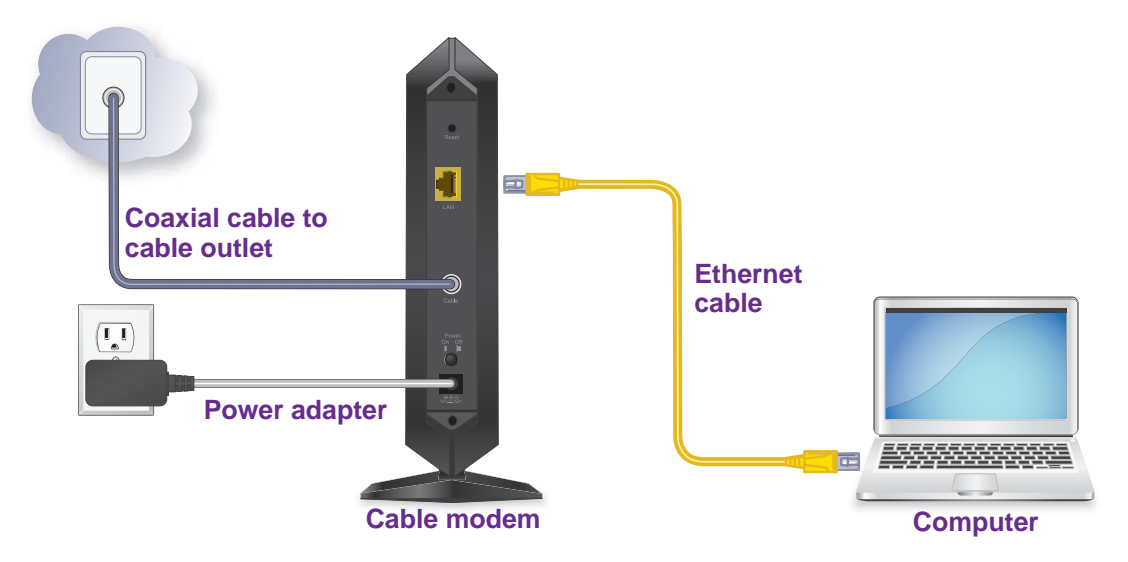

**Figure 5. Connect the cable modem directly to a computer**

**Note:** Before you connect your cable modem and contact your cable Internet provider, collect your cable account number, account phone number, and login information (your email address or user name and password).

#### **To install your cable modem and connect it directly to a computer:**

**1.** Turn off existing modems and routers.

If you are replacing a modem that is currently connected in your home, unplug the modem and plug the new cable modem into the same outlet.

**2.** Connect a coaxial cable.

Use the coaxial cable that your cable company provided to connect the cable port on the cable modem to a cable wall outlet or a line splitter. Make sure that the cable is tightly connected.

**Note:** If Comcast XFINITY is your cable Internet provider, Comcast XFINITY recommends connecting your cable modem directly to a cable wall outlet.

**3.** Connect the power adapter provided in the package to the cable modem and plug the power adapter into an electrical outlet.

When the startup procedure is completed, the Power LED lights green.

**4.** Wait for the cable modem to come online.

It takes at least 10 minutes for the cable modem to come online on the network. During this time, the LED behavior is as follows:

- **•** The Downstream LED lights amber when one downstream channel is locked.
- **•** The Downstream LED lights green when more than one downstream channel is locked.
- **•** The Upstream LED lights amber when one upstream channel is locked.
- **•** The Upstream LED lights green when more than one upstream channel is locked.
- **•** After the cable modem registers with your cable Internet provider, the Internet LED lights green.
- **5.** Turn off the computer to which you intend to connect the cable modem.
- **6.** Use the Ethernet cable provided in the package to connect the LAN port on the cable modem to an Ethernet port on the computer.
- **7.** Turn on the computer.

Even though an Internet connection is established, Internet service is available only after you set it up with your cable Internet provider.

For information about how to activate your Internet service, see [Activate Your Internet](#page-9-0)  Service [on page](#page-9-0) 10.

## <span id="page-9-0"></span>**Activate Your Internet Service**

#### **To activate your Internet service:**

**1.** Visit your cable Internet provider's website and follow the onscreen instructions to activate your Internet service.

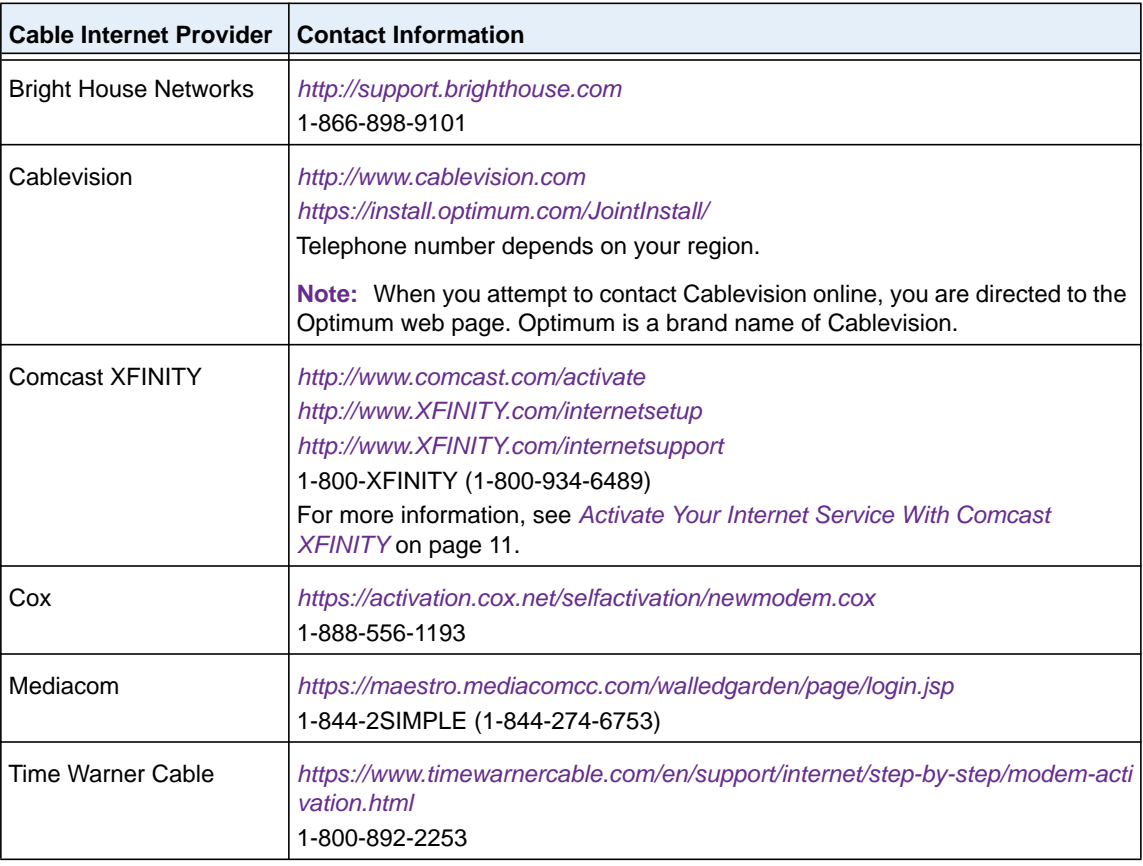

**Note:** Your cable Internet provider's contact information might change. You can also find the contact information in your monthly Internet service billing statement.

- **2.** If you are unable to activate your Internet service using the instructions on your cable Internet provider's website, call your cable Internet provider and do the following:
	- **a.** When asked, provide your account information and provide the cable modem's model number, which is CM1000, serial number, and MAC address.

The serial number and MAC address are on the label on the cable modem, which is on the bottom of the cable modem.

**b.** Wait for your cable Internet provider to confirm that your cable modem is active.

- **c.** If you do not get an Internet connection with the cable modem, ask your cable Internet provider to look for your cable modem online, and do one of the following depending what your cable Internet provider tells you about your cable modem:
	- **•** If the cable modem is not visible, your cable Internet provider can give you instructions to verify why the cable modem does not connect with your high-speed Internet service.
	- **•** If the cable modem is visible to your cable Internet provider, reboot the cable modem. Check your online status again.

## <span id="page-10-0"></span>**Activate Your Internet Service With Comcast XFINITY**

Set up Internet service by using Comcast XFINITY's self-activation process. If you are unable to self-activate your cable modem, call Comcast XFINITY customer service. After you complete the setup, perform a speed test.

Before you start the self-activation process, make sure to collect your account number, account phone number, and login information (your email address or user name and password).

#### **To activate your Internet connection with Comcast XFINITY's self-activation process:**

- **1.** Close all web browsers.
- **2.** Launch a web browser.

You are redirected to the XFINITY self-activation page. If you are not redirected to the XFINITY self-activation page, visit [comcast.com/activate](www.comcast.com/activate).

**3.** Provide your XFINITY credentials and complete the self-activation process.

This process might take up to 15 minutes, during which the cable modem reboots a few times.

- **4.** If you are unable to activate your cable modem using the XFINITY self-activation process, call Comcast XFINITY customer service at 1-800-XFINITY (1-800-934-6489) and do the following:
	- **a.** When asked, provide your account information and provide the cable modem's model number and MAC address, which are on the product label on the cable modem.

For more information, see [Product Label](#page-5-0) on page 6.

- **b.** Wait for Comcast XFINITY to confirm that your cable modem is active.
- **c.** If you do not get an Internet connection with the cable modem, ask Comcast XFINITY to look for your cable modem online, and do one of the following depending on what Comcast XFINITY tells you about your cable modem:
	- **•** If the cable modem is not visible, Comcast XFINITY can give you instructions to verify why the cable modem does not connect with your high-speed Internet service.
	- **•** If the cable modem is visible to Comcast XFINITY, reboot the cable modem. Check your online status again.

## <span id="page-11-0"></span>**Perform a Speed Test**

To determine the accurate Internet speed, visit the speed test website of your cable Internet provider and perform a speed test.

If your actual speed is lower than your subscribed speed, contact your cable Internet provider.

# <span id="page-11-1"></span>**Connect Your Cable Modem to a Router After Installation and Activation**

During the installation and activation, you must connect the cable modem directly to a computer. After installation and activation, you can connect the cable modem to a router.

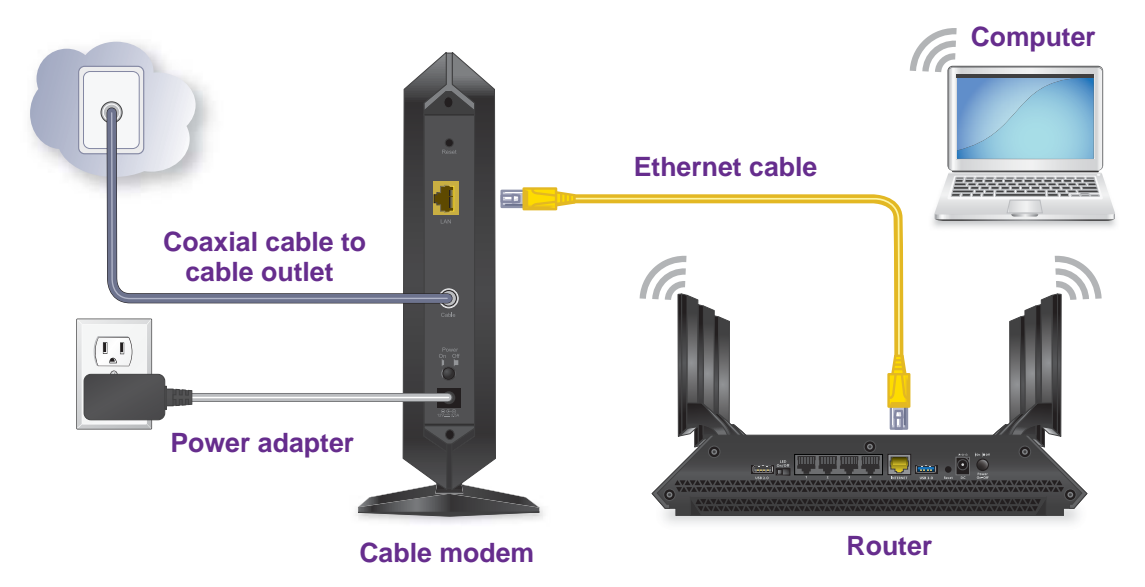

**Figure 6. Connect the cable modem to a router**

#### **To connect your cable modem to a router after installation and activation:**

**1.** Reboot the cable modem by unplugging the power cable from the cable modem and plugging it back in.

**Note:** Do not disconnect the cable modem from the cable outlet.

When the startup procedure is completed, the Power LED lights green.

Wait for the Internet LED to stop blinking and light solid green.

- **2.** Use an Ethernet cable to connect the Ethernet port on the cable modem to the WAN or Internet port on the router.
- **3.** Power on the router.

Wait until the router is ready.

**4.** Connect a computer to the router over a WiFi connection or with an Ethernet cable to a LAN port on the router.

# <span id="page-13-0"></span>**2. Manage and Monitor**

After you set up the cable modem, you do not need to log in to the cable modem for normal operation. However, you can log in to the cable modem to change a very limited number of settings and monitor the cable modem. In the unlikely situation that you experience problems with the cable connection and cannot get an Internet connection, technical support might ask you to log in to the router.

This chapter contains the following sections:

- **•** [Log In to the Cable Modem](#page-14-0)
- **•** [View Cable Modem Initialization](#page-14-1)
- **•** [View Cable Modem Status](#page-15-0)
- **•** [View and Clear Event Logs](#page-16-0)
- **•** [Change the admin Password](#page-17-0)
- **•** [Reboot the Cable Modem](#page-18-0)
- **•** [Reset the Cable Modem to Factory Default Settings](#page-19-0)
- **•** [Change the Cable Connection Starting Frequency](#page-21-0)

## <span id="page-14-0"></span>**Log In to the Cable Modem**

After you set up the cable modem, you do not need to log in to the cable modem for normal operation.

To log in to the cable modem, you must use a web browser such as Microsoft Internet Explorer 5.0 or later, Firefox Mozilla 2.0 or later, Safari 1.4 or later, or Google Chrome 11.0 or later.

#### **To log in to the cable modem:**

**1.** Launch a web browser from a computer that is attached with an Ethernet cable to the cable modem or from a computer that is connected to a WiFi router that is attached with an Ethernet cable to the cable modem.

#### **2.** Enter **http://192.168.100.1**.

A login window opens.

**3.** Enter the cable modem user name and password.

The user name is **admin**. The default password is **password**. The user name and password are case-sensitive.

The BASIC Home page displays.

## <span id="page-14-1"></span>**View Cable Modem Initialization**

You can track the initialization procedure of the cable modem and get details about the downstream and upstream cable channels. The time is displayed after the cable modem is initialized.

The cable modem automatically goes through the following steps in the provisioning process:

- **1.** Scans and locks the downstream frequency and then ranges the upstream channels.
- **2.** Obtains a WAN IP address for the cable modem.
- **3.** Connects to the Internet.

#### **To view the status of the cable modem initialization:**

- **1.** Launch a web browser from a computer that is attached with an Ethernet cable to the cable modem or from a computer that is connected to a WiFi router that is attached with an Ethernet cable to the cable modem.
- **2.** Enter **http://192.168.100.1**.

A login window opens.

**3.** Enter the cable modem user name and password.

The user name is **admin**. The default password is **password**. The user name and password are case-sensitive.

The BASIC Home page displays.

**4.** Select **Cable Connection**.

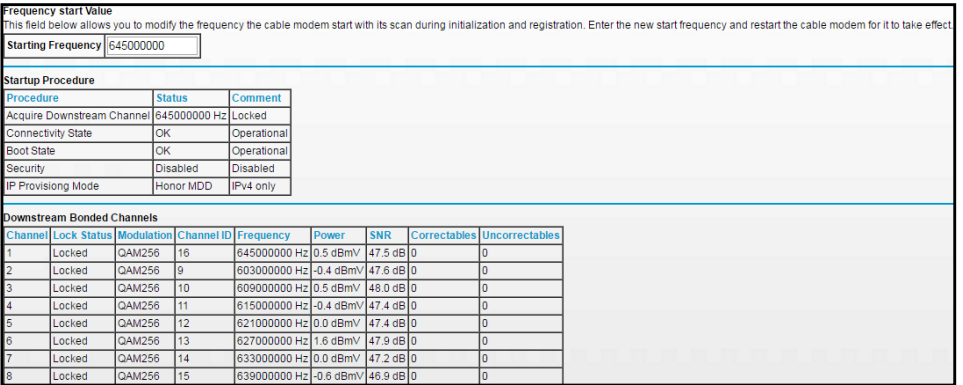

The Startup Procedure section displays the initialization progress. The Downstream Bonded Channels section displays the status of each downstream channel..

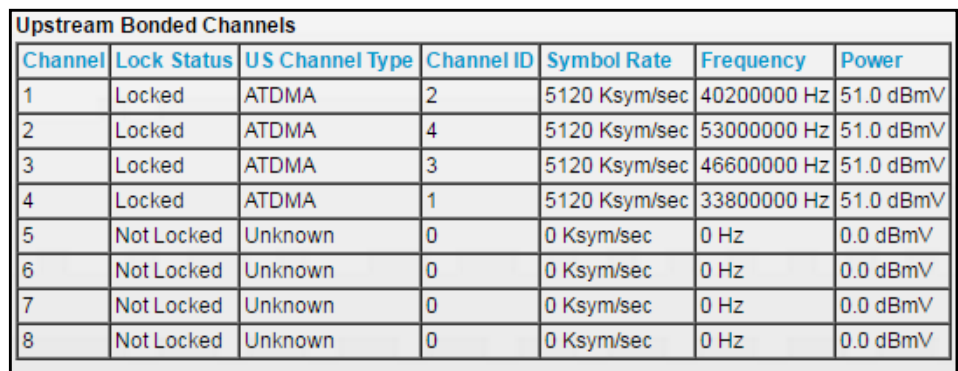

**5.** To see the Upstream Bonded Channels section and system time, scroll down.

# <span id="page-15-0"></span>**View Cable Modem Status**

You can view some basic information about the cable modem.

#### **To view cable modem status:**

- **1.** Launch a web browser from a computer that is attached with an Ethernet cable to the cable modem or from a computer that is connected to a WiFi router that is attached with an Ethernet cable to the cable modem.
- **2.** Enter **http://192.168.100.1**.

A login window opens.

**3.** Enter the cable modem user name and password.

The user name is **admin**. The default password is **password**. The user name and password are case-sensitive.

The BASIC Home page displays.

#### **4.** Select **ADVANCED**.

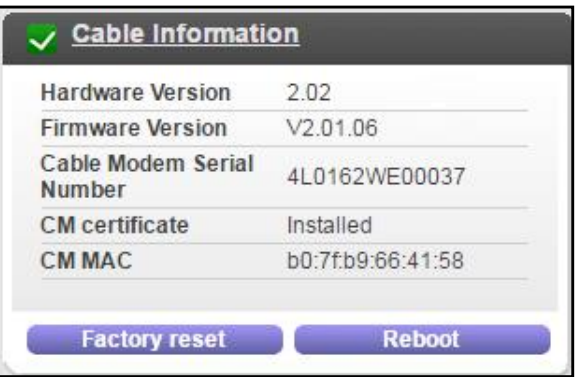

The Cable Information page displays the following:

- **• Hardware Version.** The version of the cable modem hardware.
- **• Firmware Version**. The version of the cable modem firmware.
- **• Cable Modem Serial Number**. The serial number of the cable modem.
- **• CM Certificate**. The status of the cable modem certificate. If Not installed displays as the status, contact your cable Internet provider.
- **• CM MAC**. The MAC address of the cable modem.

For information about using the **Reboot** button, see [Reboot the Cable Modem](#page-18-0) on page 19.

For information about using the **Factory reset** button, see [Reset the Cable Modem to](#page-19-0)  [Factory Default Settings](#page-19-0) on page 20.

## <span id="page-16-0"></span>**View and Clear Event Logs**

Event logs capture important cable modem events.

- **To view and clear the event logs:**
	- **1.** Launch a web browser from a computer that is attached with an Ethernet cable to the cable modem or from a computer that is connected to a WiFi router that is attached with an Ethernet cable to the cable modem.
	- **2.** Enter **http://192.168.100.1**.

A login window opens.

**3.** Enter the cable modem user name and password.

The user name is **admin**. The default password is **password**. The user name and password are case-sensitive.

The BASIC Home page displays.

#### **4.** Select **ADVANCED > Administration > Event Log**.

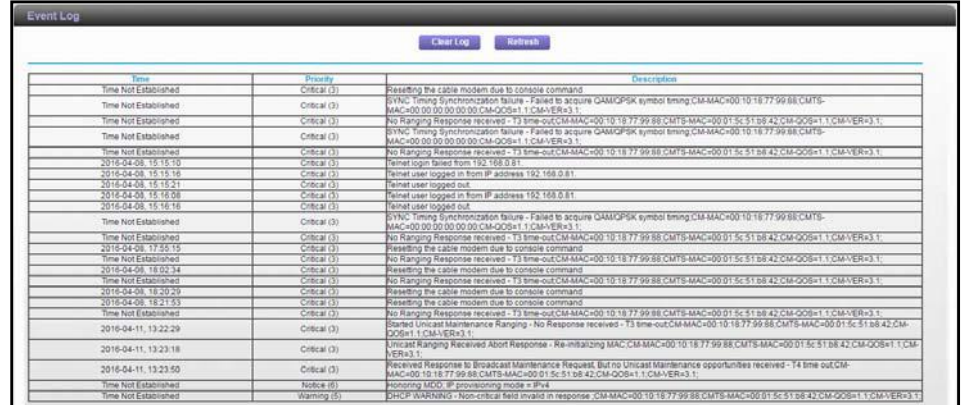

The Event Log page shows the following information:

**• Time**. The time the event log entry was recorded.

The correct time displays only after the cable modem successfully connects to the cable Internet provider's network.

- **• Priority**. The severity of the event log entry.
- **• Description**. A description of the event log entry.
- **5.** To refresh the log page, click the **Refresh** button.
- **6.** To clear the log entries, click the **Clear Log** button.

## <span id="page-17-0"></span>**Change the admin Password**

You can change the default password that is used to log in to the cable modem with the user name admin.

#### **To change the password for the user name admin:**

**1.** Launch a web browser from a computer that is attached with an Ethernet cable to the cable modem or from a computer that is connected to a WiFi router that is attached with an Ethernet cable to the cable modem.

#### **2.** Enter **http://192.168.100.1**.

A login window opens.

**3.** Enter the cable modem user name and password.

The user name is **admin**. The default password is **password**. The user name and password are case-sensitive.

The BASIC Home page displays.

#### **4.** Select **ADVANCED > Administration > Set Password**.

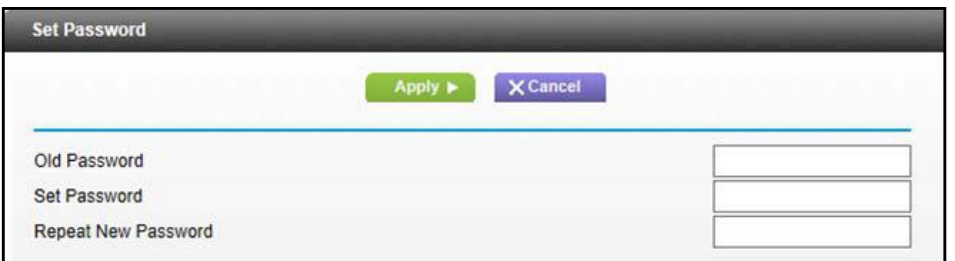

- **5.** Type the old password.
- **6.** Type the new password in the **Set Password** field.
- **7.** Type the new password in the **Repeat New Password** field.
- **8.** Click the **Apply** button.

Your change takes effect.

## <span id="page-18-0"></span>**Reboot the Cable Modem**

Rebooting the cable modem disconnects all computers from the cable modem's local area network (LAN). After the cable modem is finished booting and reestablishes a connection with the cable Internet provider's network, the devices reconnect to the cable modem's LAN.

#### **To reboot the cable modem:**

- **1.** Launch a web browser from a computer that is attached with an Ethernet cable to the cable modem or from a computer that is connected to a WiFi router that is attached with an Ethernet cable to the cable modem.
- **2.** Enter **http://192.168.100.1**.

A login window opens.

**3.** Enter the cable modem user name and password.

The user name is **admin**. The default password is **password**. The user name and password are case-sensitive.

The BASIC Home page displays.

**4.** Select **ADVANCED**.

The ADVANCED Home page displays the Cable Information pane.

**5.** Click the **Reboot** button.

A confirmation message displays.

**6.** Click the **OK** button.

The cable modem reboots.

# <span id="page-19-0"></span>**Reset the Cable Modem to Factory Default Settings**

To reset the cable modem to factory default settings, you can use either the **Reset** button on the back panel of the cable modem or the **Factory reset** software button. However, if you changed the default password to access the cable modem and lost the password, you must use the **Reset** button on the back panel.

After you reset the cable modem to factory default settings, the user name is admin, the password is password. The LAN IP address is always 192.168.100.1. You cannot change this LAN IP address.

## <span id="page-19-1"></span>**Use the Reset Button on the Back Panel**

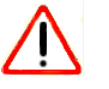

### **CAUTION:**

This process erases all settings that you configured in the cable modem.

#### **To reset the cable modem to factory default settings:**

- **1.** Power on the cable modem.
- **2.** On the back of the cable modem, locate the **Reset** button.

**Reset button**

- **3.** Using a straightened paper clip, press and hold the **Reset** button for about seven seconds until all LEDs blink.
- **4.** Release the **Reset** button.

The configuration is reset to factory default settings. When the reset is complete, the cable modem reboots. This process takes about one minute.

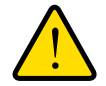

#### **WARNING:**

**To avoid the risk of corrupting the firmware, do not interrupt the reset. For example, if you are connected to the web management interface, do not close the browser, click a link, or load a new page. Do not turn off the cable modem.**

## <span id="page-20-0"></span>**Use the Factory reset Software Button**

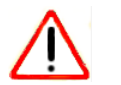

## **CAUTION:**

This process erases all settings that you configured in the cable modem.

#### **To erase the settings:**

- **1.** Launch a web browser from a computer that is attached with an Ethernet cable to the cable modem or from a computer that is connected to a WiFi router that is attached with an Ethernet cable to the cable modem.
- **2.** Enter **http://192.168.100.1**.

A login window opens.

**3.** Enter the cable modem user name and password.

The user name is **admin**. The default password is **password**. The user name and password are case-sensitive.

The BASIC Home page displays.

#### **4.** Select **ADVANCED**.

The Cable Information pane displays.

**5.** Click the **Factory reset** button.

A confirmation message displays.

**6.** Click the **OK** button.

The configuration is reset to factory default settings. When the reset is complete, the cable modem reboots. This process takes about one minute.

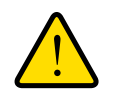

### **WARNING:**

**To avoid the risk of corrupting the firmware, do not interrupt the reset. For example, do not close the browser, click a link, or load a new page. Do not turn off the cable modem.**

# <span id="page-21-0"></span>**Change the Cable Connection Starting Frequency**

The starting frequency for the cable connection is automatically generated. For most Internet connections, you do not need to change this information.

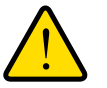

### **WARNING:**

**Do not change the starting frequency unless your cable Internet provider instructs you to do so. Changing the starting frequency incorrectly causes serious connection and Internet problems.**

#### **To change the starting frequency:**

- **1.** Launch a web browser from a computer that is attached with an Ethernet cable to the cable modem or from a computer that is connected to a WiFi router that is attached with an Ethernet cable to the cable modem.
- **2.** Enter **http://192.168.100.1**.

A login window opens.

**3.** Enter the cable modem user name and password.

The user name is **admin**. The default password is **password**. The user name and password are case-sensitive.

The BASIC Home page displays.

**4.** Select **Cable Connection**.

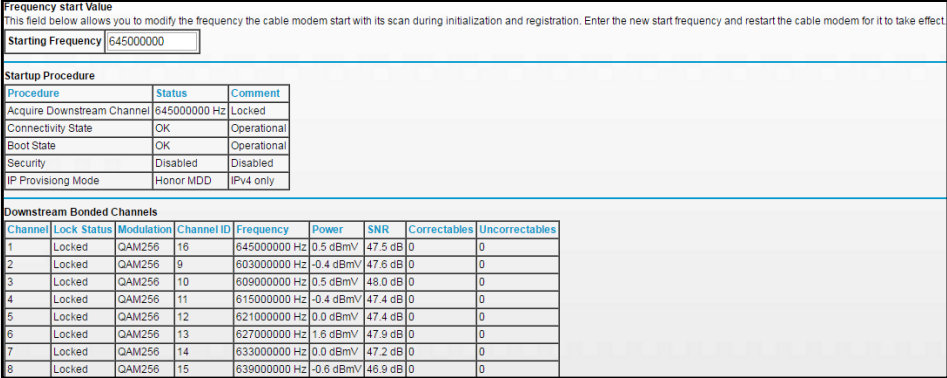

**5.** In the **Starting Frequency** field, type a number as instructed by your cable Internet provider.

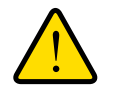

#### **WARNING:**

**Do not change the starting frequency unless your cable Internet provider instructs you to do so. Changing the starting frequency incorrectly causes serious connection and Internet problems.**

**6.** Click the **Apply** button.

Your change takes effect.

# <span id="page-23-0"></span>**3** 3. **Troubleshooting**

This chapter provides information about troubleshooting your cable modem.

The chapter includes the following sections:

- **•** [Use LEDs to Troubleshoot](#page-24-0)
- **•** [Cannot Log In to the Cable Modem](#page-25-0)
- **•** Troubleshoot the Cable Internet Connection

**Note:** NETGEAR provides helpful articles and documentation at support.netgear.com.

# <span id="page-24-1"></span><span id="page-24-0"></span>**Use LEDs to Troubleshoot**

The following table provides help when you are using the LEDs for troubleshooting.

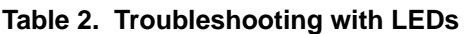

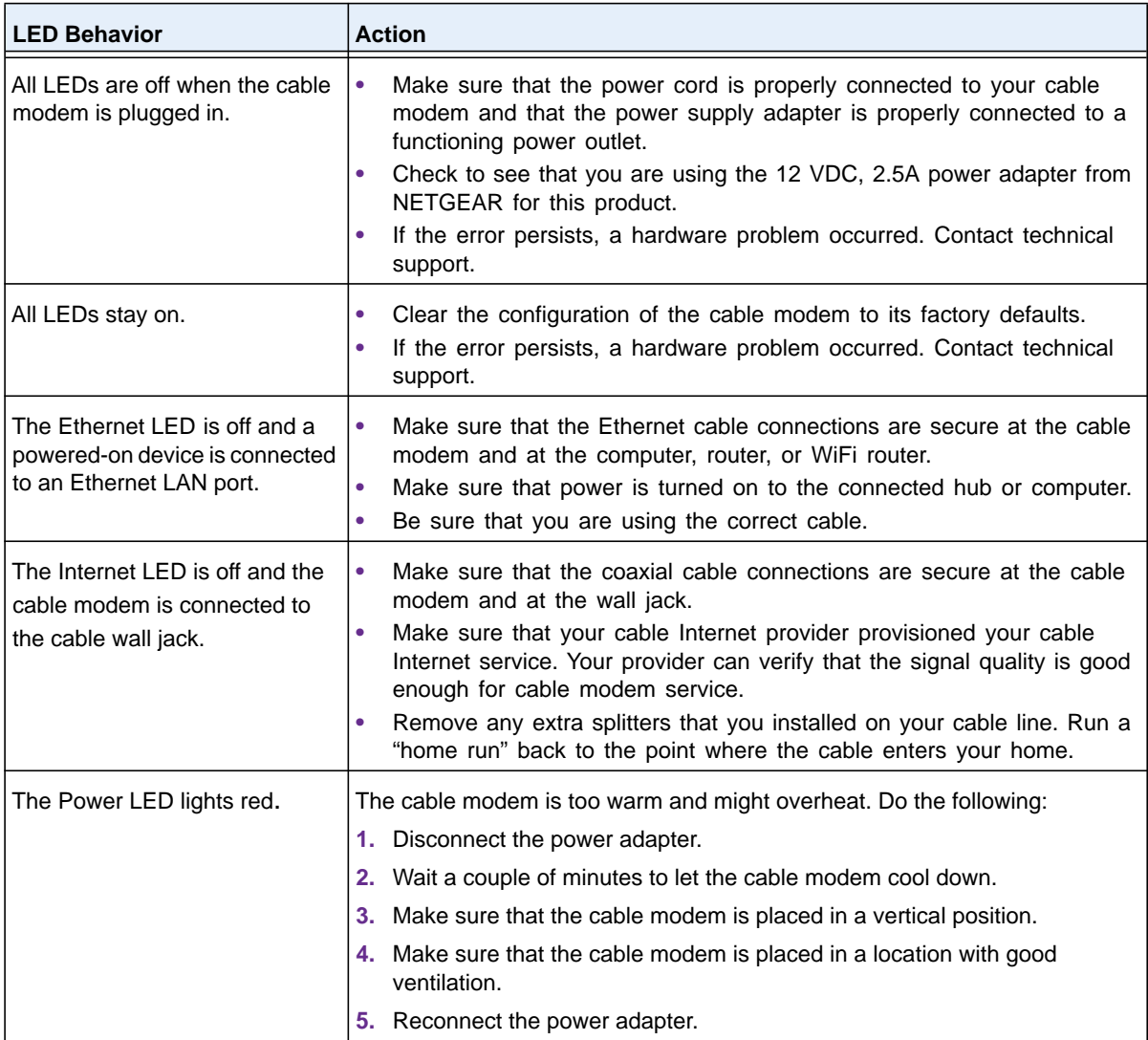

# <span id="page-25-0"></span>**Cannot Log In to the Cable Modem**

If you cannot access the cable modem from computer that is connected to the cable modem or to a router that is connected to the cable modem, check the following:

- **•** If your computer is connected to the cable modem with an Ethernet cable, check the connection.
- **•** Make sure that your computer's IP address is on the same subnet as the cable modem. The IP address of your computer must be in the range of 192.168.100.2 to 192.168.100.254.
- **•** Make sure that Java, JavaScript, or ActiveX is enabled in your browser. If you are using Internet Explorer, click the **Refresh** button to make sure that the Java applet is loaded.
- **•** Try quitting the browser and launching it again.
- **•** Make sure that you are using the correct login information. The cable modem user name **admin** is lowercase (Caps Lock is off). The default password is **password**.

If the cable modem does not save changes you made, do the following:

- **•** When entering configuration settings, be sure to click the **Apply** button before moving to another page, or your changes are lost.
- **•** Click the **Refresh** or **Reload** button in the web browser. The changes occurred, but the web browser might be caching the old configuration.

## <span id="page-25-1"></span>**Troubleshoot the Cable Internet Connection**

If your cable modem cannot access the Internet but the Internet LED lights green, make sure that the cable MAC address or device MAC address of your cable modem is registered with your cable Internet provider (see [Install and Activate Your Cable Modem](#page-7-2) on page 8).

# <span id="page-26-0"></span>**A**

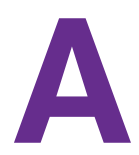

The following table lists the technical specifications for the cable modem.

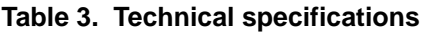

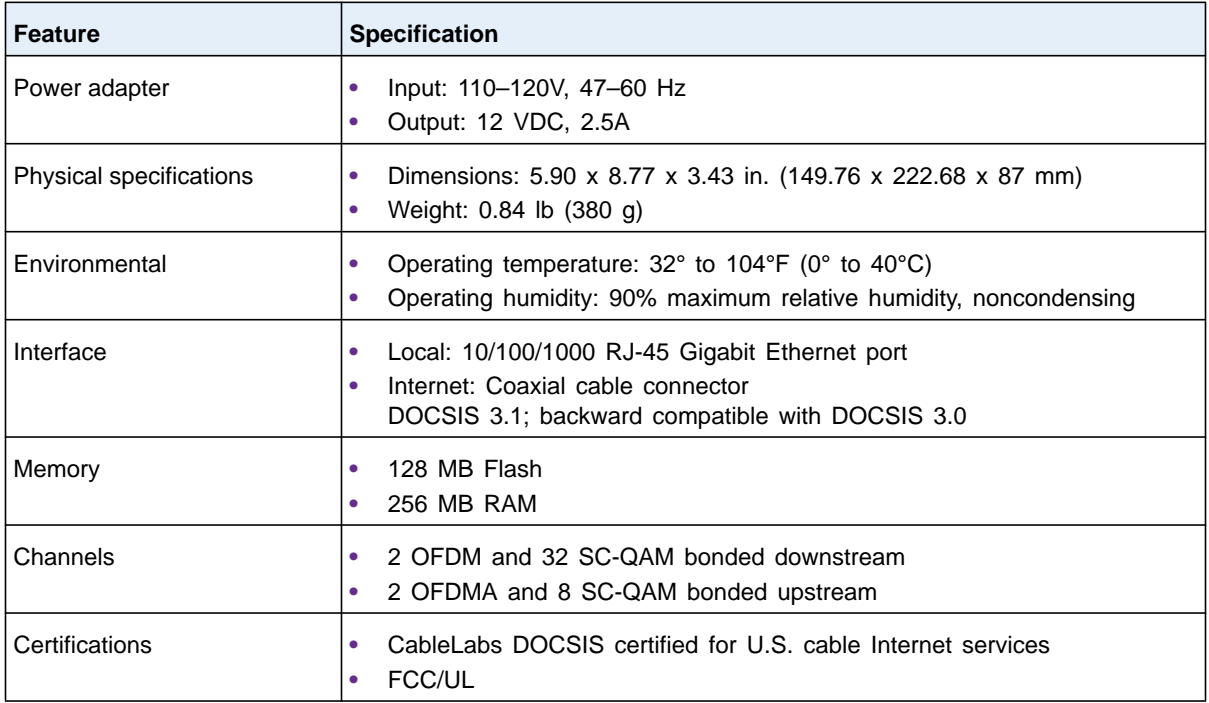